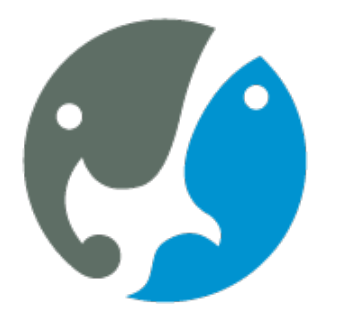

World Association of Zoos and Aquariums<br>WAZA | United for Conservation<sup>®</sup>

# **Welcome to the WAZA Online Professional Development Center! (WAZA OPDC)**

*Please follow these steps to create your account.*

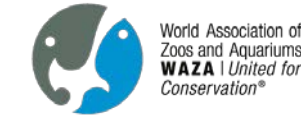

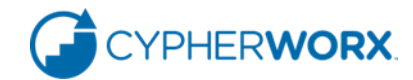

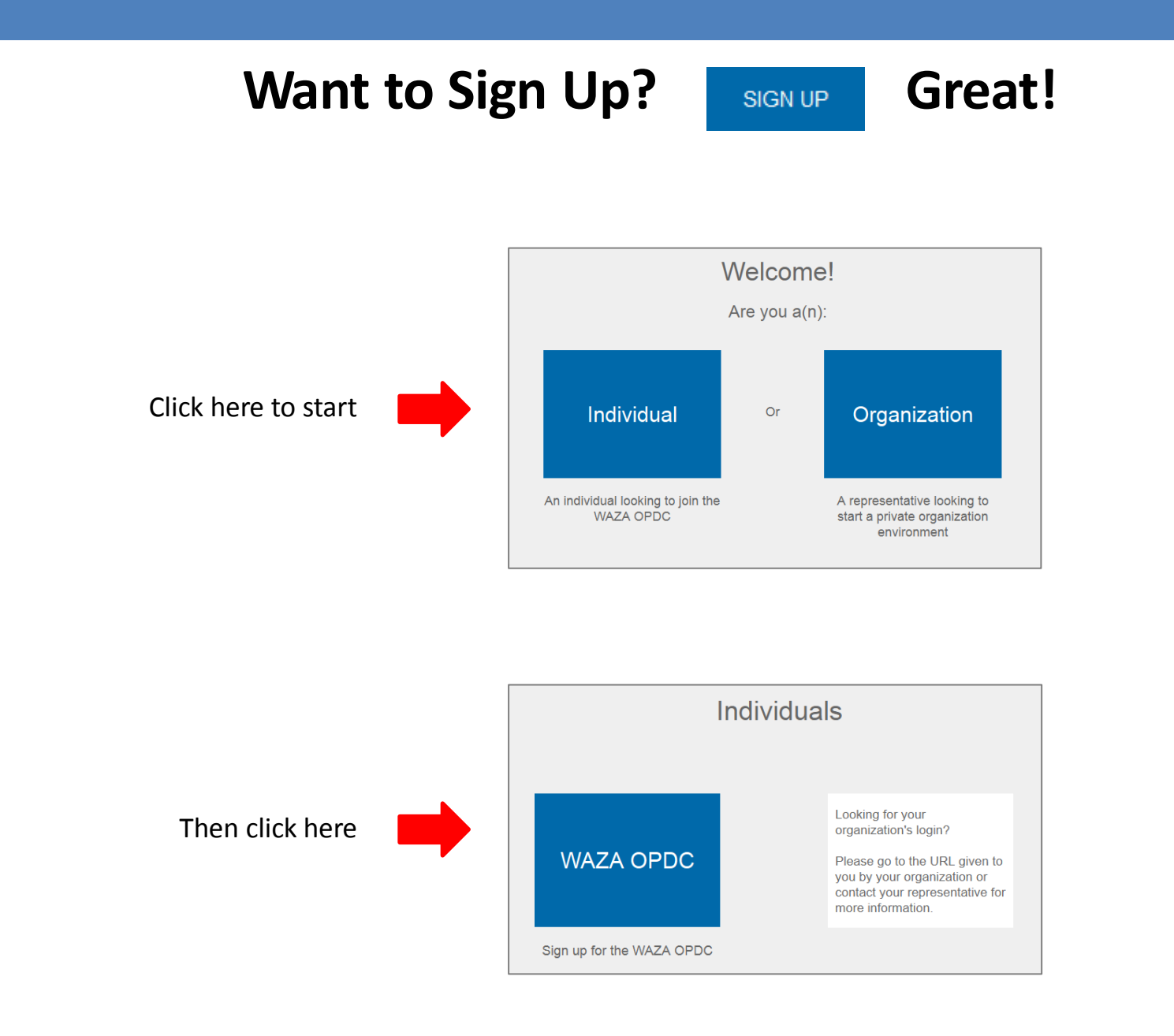

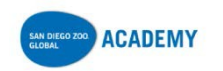

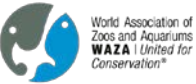

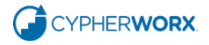

#### Then click the **Register Now** button

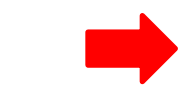

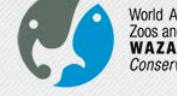

World Association of Zoos and Aquariums<br>WAZA | United for Conservation®

### **Welcome to Learning 2.0**

The World Association of Zoos and **Aquariums Online Professional Development Center Collaborative Learning** Environment<sup>®</sup> provides an interactive peer-to-peer learning environment to allow you to communicate, spread ideas, share resources, discuss topics and learn in a safe environment.

Access interactive training such as individual courses, instructor-led .. classes, and specialized webinars with complete results reporting

> Interact with like-minded professionals as you learn together in team-based projects

Organizations can create their own private networks and give their staff access to unique training opportunities

**LOG IN** 

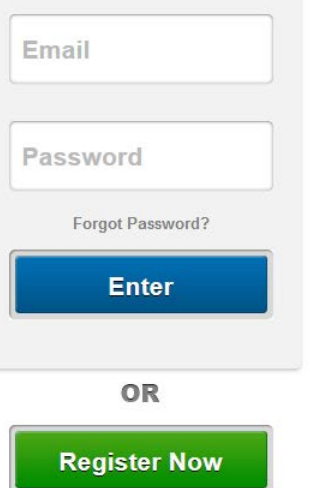

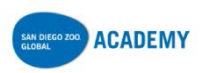

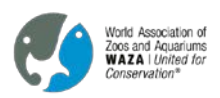

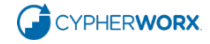

#### Click **"I want to create an account"**

-OR-

**IF** you already have a CollaborNation account (for instance, if you are a member of the San Diego Zoo Global Academy), please click **"I have an account"**, enter your email address and password and click **Enter** and you will be taken to the checkout process.

Enter all the required information

(don't forget to write down your password)

and click **"Create new account"**

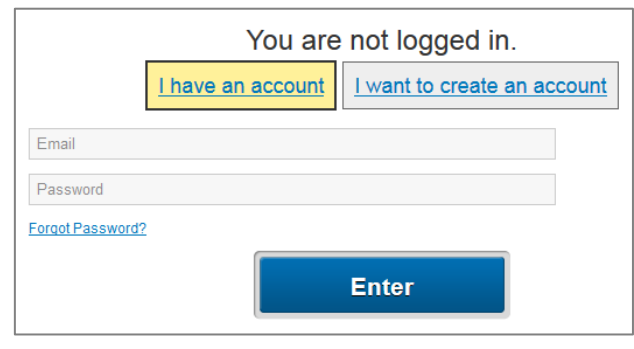

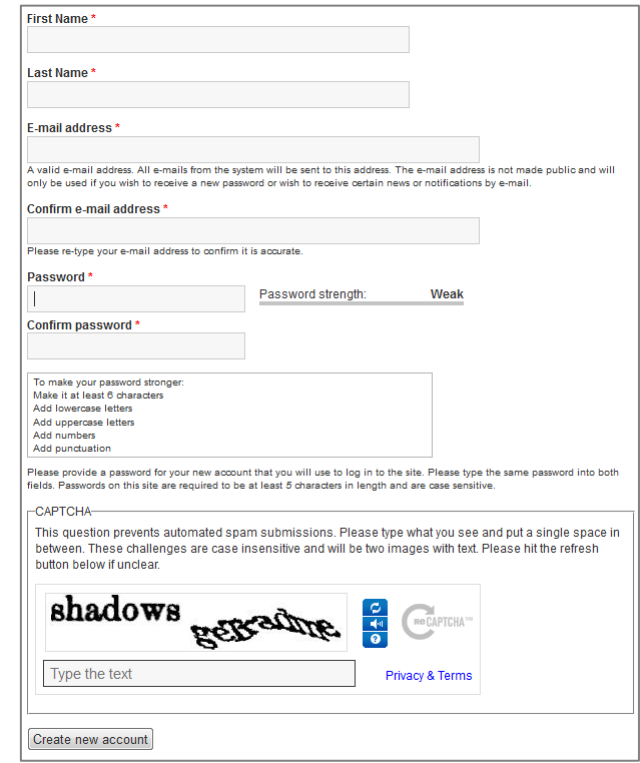

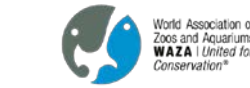

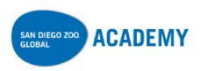

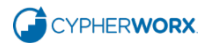

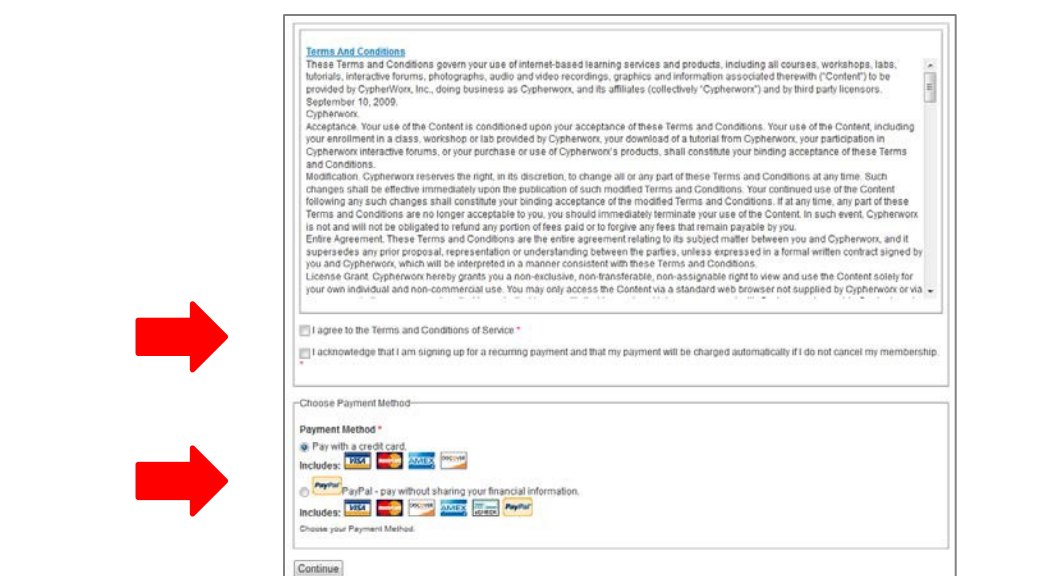

Check the Terms and Conditions boxes.

Please enter your payment information to complete your registration.

Congratulations on joining the **World Associate of Zoos and Aquariums Online Professional Development Center**!

You will be receiving an email confirming your registration.

Click **"Enter"** to go in to the WAZA OPDC

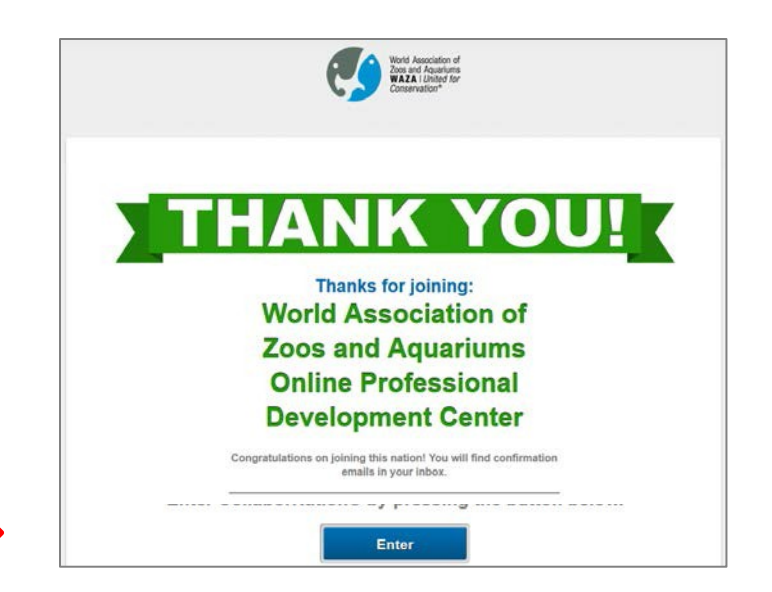

Vorld Association of oos and Aquariums **WAZA | United for** 

'nnearvatinn'

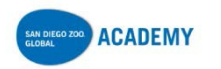

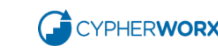

# **System Requirements**

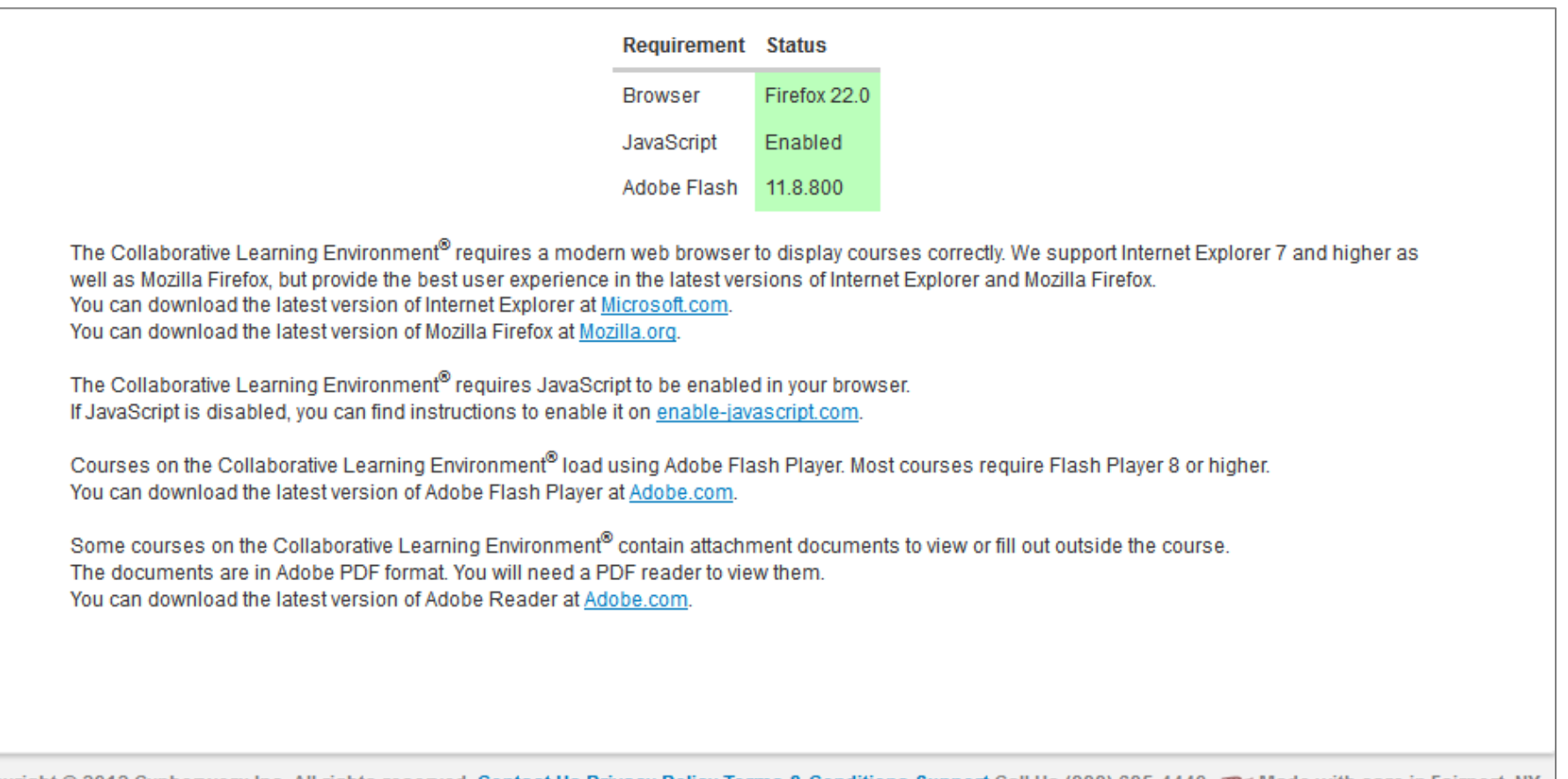

Made with care in Fairport, NY Copyright @ 2012 Cypherworx Inc. All rights reserved. Contact Us Privacy Policy Terms & Conditions Support Call Us (888) 685-4440 < Made with care in Fairport, NY

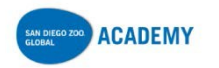

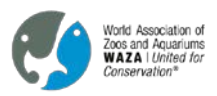

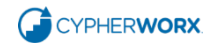

### **How to change your password**

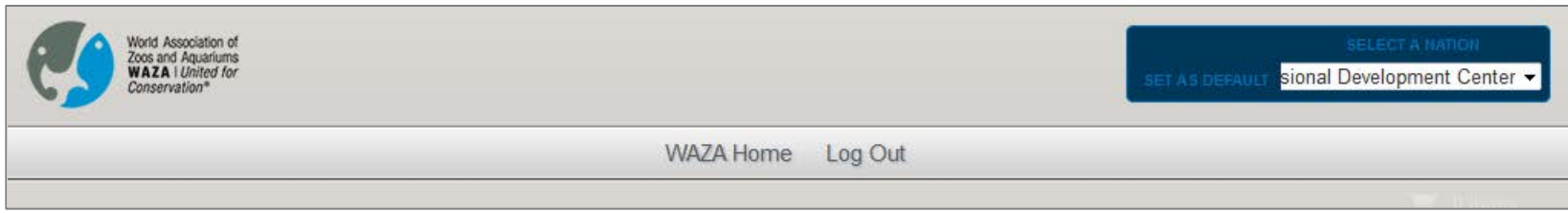

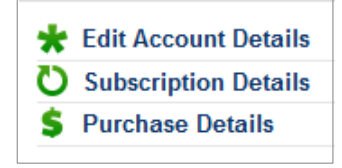

Click on **Edit Account Details**from the menu at the left edge of your screen and you will be taken to a form for changing your password.

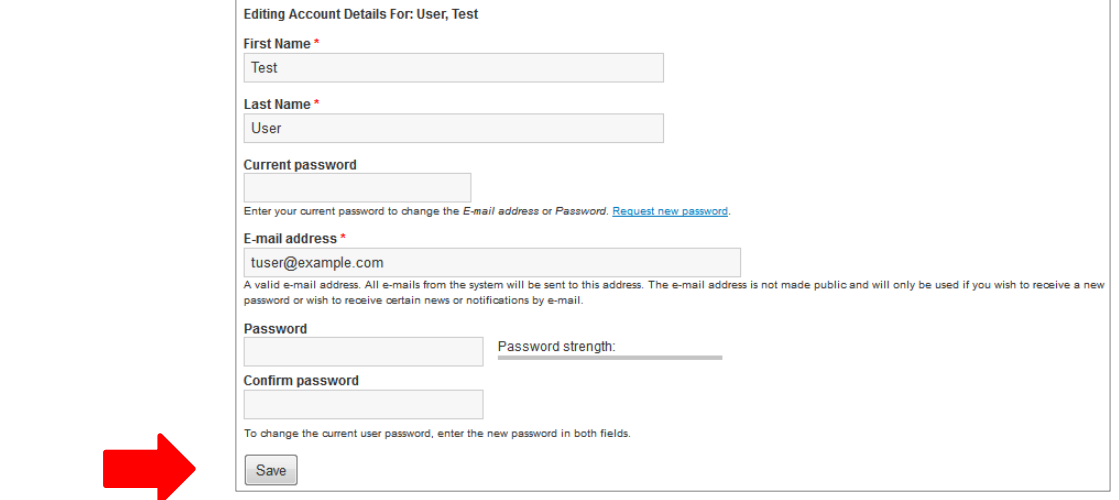

Complete the information and click **Save** at the bottom of the form.

Then click the small white  $\chi$  at the bottom right corner of your screen to return to the My Courses/My Catalog page.

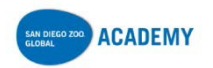

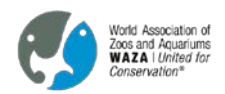

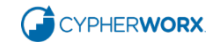

# **If you are a member of more than one CollaborNation site:**

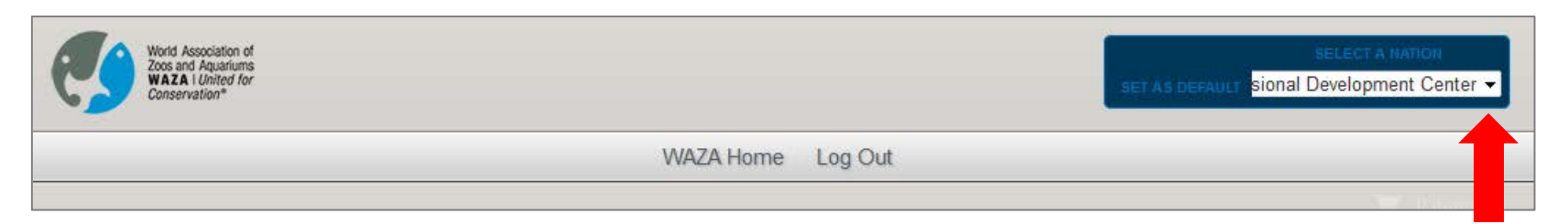

Click the down arrow in the **Select a Nation** box at the top right of the page.

From the drop down list that will appear, select the nation (site) that you want.

You can change your default nation any time by clicking **Set as Default** when you are in the desired nation.

### **How to contact Support:**

Feel free to utilize our customer support line by calling (888) 685-4440 between the hours of 9:00 AM and 5:00 PM Eastern Standard Time. If you have an inquiry outside of our live support hours you can call and leave a message. A customer support representative will return your call during our live support hours. You can also submit your support questions through our contact form **[here](https://collabornation.net/contact)**

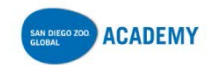

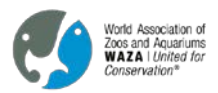

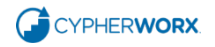

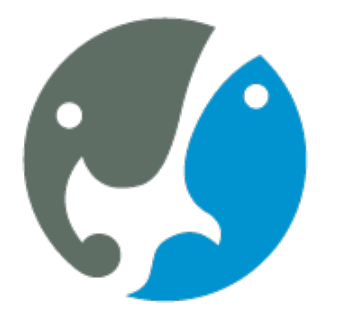

World Association of Zoos and Aquariums<br>WAZA | United for Conservation<sup>®</sup>

# **Welcome to the WAZA Online Professional Development Center! (WAZA OPDC)**

*Please follow these steps to take courses.*

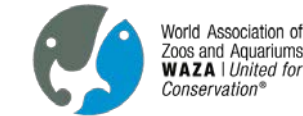

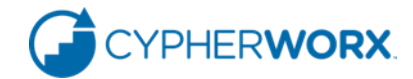

# **Using the Course Catalog**

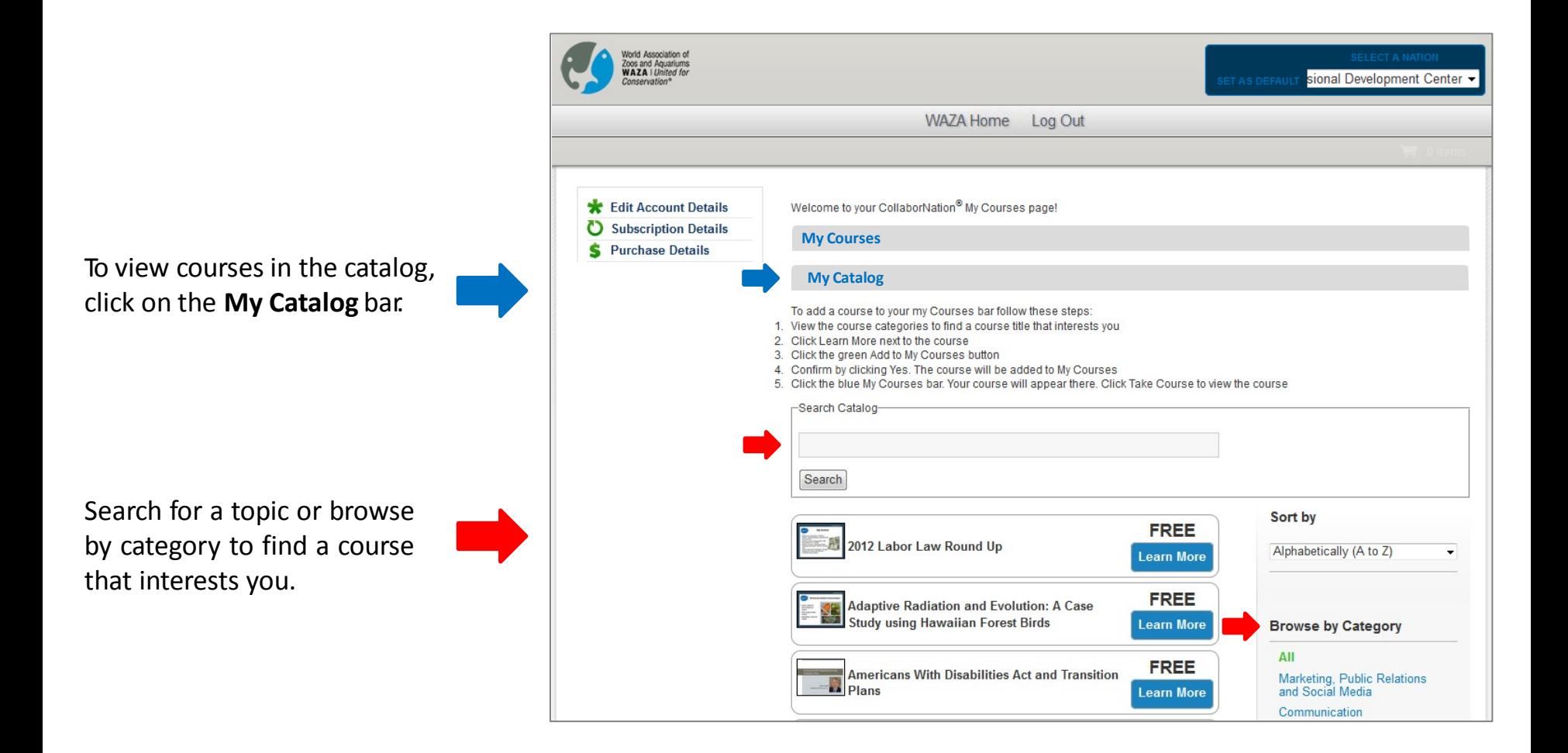

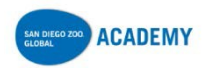

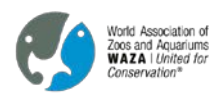

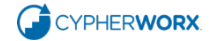

## **Adding a course to My Courses**

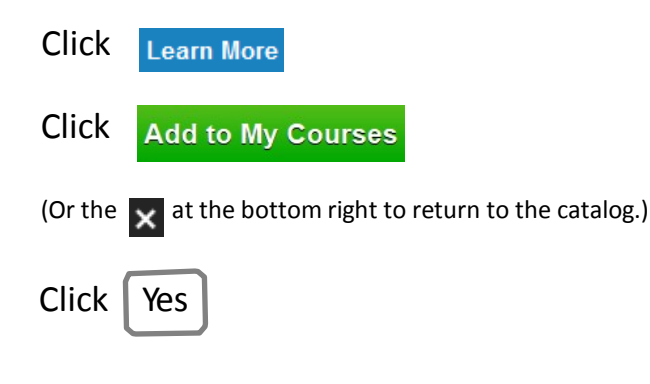

Click on the **My Courses** bar and you will see the course has been added.

Click Take Course to begin!

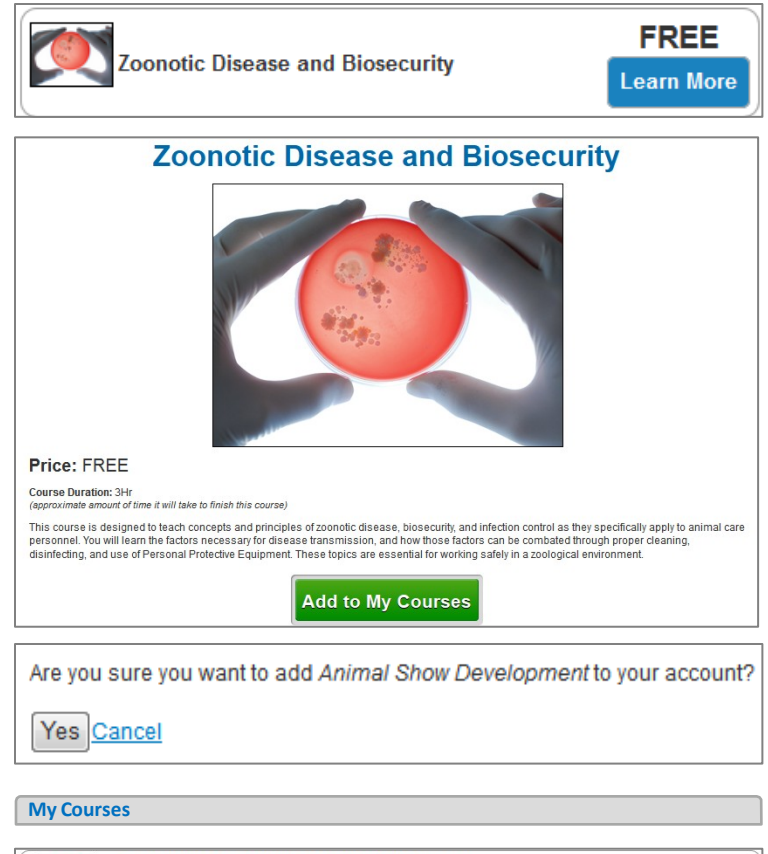

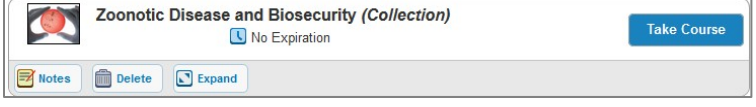

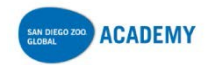

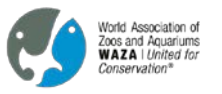

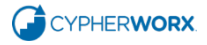

# **This is how course listings look, using the Animal Care Training category:**

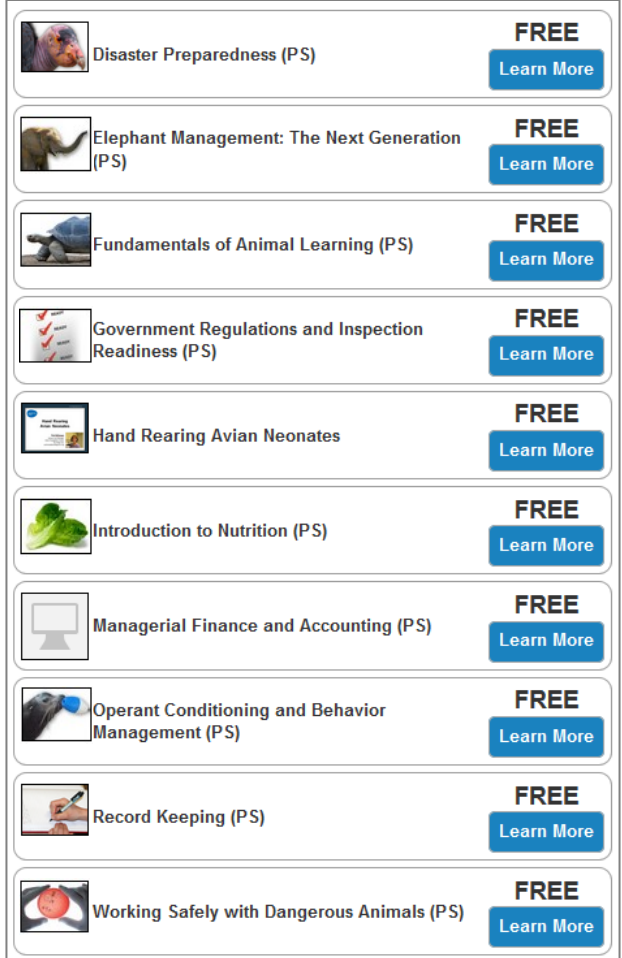

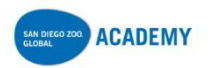

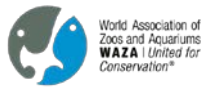

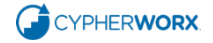